# Set up Family Sharing on iPhone

Family Sharing lets you and up to five other family members share access to Apple services, purchases, an iCloud storage plan, and more. You can even help locate each other's missing devices.

One adult family member—the *organizer*—invites other family members to participate. When family members join, Family Sharing is set up on everyone's devices automatically. The group then chooses which services and features they want to use and share.

Family Sharing is available on eligible devices. See the Apple Support article System requirements [for iCloud.](https://support.apple.com/HT204230)

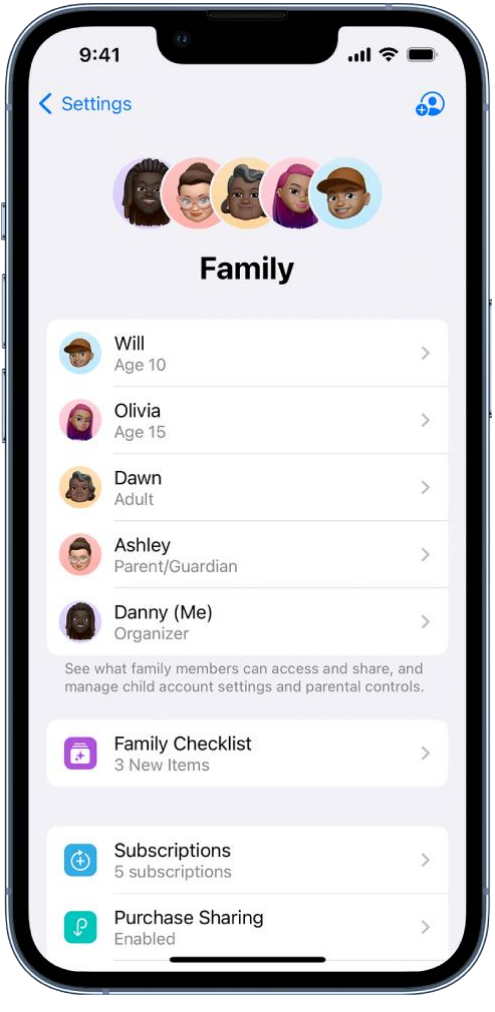

### Create a Family Sharing group

You only need to set up Family Sharing on one device. Then it's available on all your devices that are signed in with the same [Apple ID.](https://support.apple.com/en-ca/guide/iphone/aside/iphfd5021a18/16.0/ios/16.0)

- 1. Go to Settings > [*your name*] > Family Sharing, then follow the onscreen instructions to set up your Family Sharing group.
- 2. Add one or more family members. When you add an adult family member, you can designate them as a parent or guardian. [Learn about types of Family Sharing members.](https://support.apple.com/en-ca/guide/iphone/aside/iphbcec46e35/16.0/ios/16.0)

You can also add family members later. See [Add a member to a Family Sharing group on](https://support.apple.com/en-ca/guide/iphone/add-family-sharing-members-iph8f958ab3f/16.0/ios/16.0)  [iPhone.](https://support.apple.com/en-ca/guide/iphone/add-family-sharing-members-iph8f958ab3f/16.0/ios/16.0)

3. Tap a feature you want to set up for your Family Sharing group, then follow the onscreen instructions.

To set up parental controls or Apple Cash for a child, tap their name, tap the feature, then follow the onscreen instructions.

You can see what you're sharing with your family and adjust sharing settings at any time.

To learn how to set up or join a Family Sharing group on all your devices, see the Apple Support article [Set up Family Sharing.](https://support.apple.com/HT201088)

## What you can do with Family Sharing

With a Family Sharing group, you can set up or share the following:

- *Apple and App Store subscriptions:* You can share Apple subscriptions, including iCloud+, and eligible App Store subscriptions. See [Share Apple and App Store subscriptions with family](https://support.apple.com/en-ca/guide/iphone/share-subscriptions-iph6e7917d3f/16.0/ios/16.0)  [members on iPhone.](https://support.apple.com/en-ca/guide/iphone/share-subscriptions-iph6e7917d3f/16.0/ios/16.0)
- *Purchases:* You can share items purchased in the App Store, Apple Books, and Apple TV. All purchases are billed to the family organizer. See Share App Store, Apple TV, and Apple Books [purchases with Family Sharing on iPhone.](https://support.apple.com/en-ca/guide/iphone/share-purchases-iph4cd8953e2/16.0/ios/16.0)
- *Locations:* When you share your location with your Family Sharing group, all family members,

including any new members added later, can use the Find My app  $\bullet$  to see your location and help locate a missing device. See [Share locations with family members and locate their](https://support.apple.com/en-ca/guide/iphone/share-locations-family-locate-lost-devices-iph6231f621a/16.0/ios/16.0)  [lost devices on iPhone.](https://support.apple.com/en-ca/guide/iphone/share-locations-family-locate-lost-devices-iph6231f621a/16.0/ios/16.0)

- *Apple Card and Apple Cash:* You can share Apple Card with trusted members of your Family Sharing group or set up an Apple Cash Family account for a child. See [Use Apple Cash and](https://support.apple.com/en-ca/guide/iphone/set-apple-cash-family-card-iphf5d7ac4f0/16.0/ios/16.0)  [Apple Card with Family Sharing on iPhone \(U.S. only\).](https://support.apple.com/en-ca/guide/iphone/set-apple-cash-family-card-iphf5d7ac4f0/16.0/ios/16.0)
- *Parental controls:* You can manage your children's purchases, how they use their Apple devices, and more. See [Set up parental controls with Family Sharing on iPhone.](https://support.apple.com/en-ca/guide/iphone/set-up-parental-controls-iph00ba7d632/16.0/ios/16.0)
- *A device for your child:* You can set up a new iOS or iPadOS device for a child and customize parental controls. See [Set up a device for a child with Family Sharing on iPhone.](https://support.apple.com/en-ca/guide/iphone/set-up-a-childs-device-iphfd0b65920/16.0/ios/16.0)

Tip: You can use Family Checklist to see tips and suggestions for Family Sharing features. Go to Settings  $\bigcirc$  > [*your name*] > Family Sharing, then tap Family Checklist.

## Add a member to a Family Sharing group on iPhone

With [Family Sharing,](https://support.apple.com/en-ca/guide/iphone/set-up-family-sharing-iph223f61318/16.0/ios/16.0) each family member joins the family group with their own [Apple ID.](https://support.apple.com/en-ca/guide/iphone/aside/iphfd5021a18/16.0/ios/16.0) That way you can share access to subscriptions and other features without sharing personal information like photos or documents.

The family organizer can easily invite family members who have an Apple ID or create an Apple ID for a child who doesn't have one yet.

### Add a family member with an Apple ID

The organizer of the Family Sharing group can add a family member who has their own Apple ID.

- 1. Go to Settings  $\bigcirc$  > [your name] > Family Sharing, then tap **in the upper-right corner.**
- 2. Tap Invite Others, then follow the onscreen instructions.

You can send the invitation using AirDrop, Messages, or Mail. If you're near the family member, you can also tap Invite in Person and ask the family member to enter their [Apple ID](https://support.apple.com/en-ca/guide/iphone/aside/iphfd5021a18/16.0/ios/16.0) and password on your device.

### Create an Apple ID for a child

If a child is too young to create their own Apple ID, the organizer, a parent, or a guardian can add the child to the Family Sharing group and create an Apple ID for them.

- 1. Go to Settings > [*your name*] > Family Sharing.
- 2. Do one of the following:
	- o *If you're the organizer:* Tap **OD**, tap Create Child Account.

*Note:* If your child already has an Apple ID, tap Invite Others. They can enter their Apple ID password on your device to accept the invitation.

- o *If you're a parent or guardian:* Tap .
- 3. Follow the onscreen instructions to finish creating the child account. You can set content restrictions, communication limits, and downtime; share your child's location with all members of the Family Sharing group, including any new members added later; and use Ask to Buy. You can change these settings at any time. For more information, see any of the following:
	- o [Set up Screen Time for a family member on iPhone](https://support.apple.com/en-ca/guide/iphone/set-up-screen-time-for-a-family-member-iph7f15d92dd/16.0/ios/16.0)
	- o [Share locations with family members and locate their lost devices on iPhone](https://support.apple.com/en-ca/guide/iphone/share-locations-family-locate-lost-devices-iph6231f621a/16.0/ios/16.0)
	- o [Apple Support article: Approve what kids buy with Ask to Buy](https://support.apple.com/HT201089)

For more information about child accounts and the age at which a child can create their own Apple ID, see the Apple Support article [Create an Apple](https://support.apple.com/HT201084) ID for your child.

If you want to join an existing Family Sharing group, [ask the organizer to add you.](https://support.apple.com/en-ca/guide/iphone/add-family-sharing-members-iph8f958ab3f/16.0/ios/16.0#iph300ac9fab) You can only be a member of one Family Sharing group at a time. If you want to join a different group, leave your current group first. See [Leave a Family Sharing group.](https://support.apple.com/en-ca/guide/iphone/remove-family-sharing-members-iph7d22e6add/16.0/ios/16.0#iphaa245ab68)

## Leave or remove a member from a Family Sharing group on iPhone

In a [Family Sharing group,](https://support.apple.com/en-ca/guide/iphone/set-up-family-sharing-iph223f61318/16.0/ios/16.0) the organizer can remove members or disband the group, and family members who aren't teens with parental controls or children can remove themselves.

Learn about [types of Family Sharing members.](https://support.apple.com/en-ca/guide/iphone/aside/iphbcec46e35/16.0/ios/16.0)

### Remove a member from a family group

The organizer of a Family Sharing group can remove other members. When a family member is removed, they immediately lose access to shared subscriptions and content purchased by other members.

- 1. Go to Settings > [*your name*] > Family Sharing.
- 2. Tap [*member's name*], then tap Remove [*member's name*] from Family.

You can't remove a child from your Family Sharing group. However, you can move them to another group or delete their Apple ID. See the Apple Support article [Move a child to another group using](https://support.apple.com/HT201080)  [Family Sharing.](https://support.apple.com/HT201080)

If you turned on Screen Time for a teen, you need to turn off Screen Time settings before you can remove them from the group. See [Set up Screen Time for a family member on iPhone.](https://support.apple.com/en-ca/guide/iphone/set-up-screen-time-for-a-family-member-iph7f15d92dd/16.0/ios/16.0)

## Leave a Family Sharing group

When you leave a Family Sharing group, you stop sharing your purchases and subscriptions with family members and immediately lose access to any content they've shared.

*Note:* The organizer can't leave the Family Sharing group. If you want to change the organizer, you must disband the group, and have another adult create a new one.

- 1. Go to Settings **(S)** > [your name] > Family Sharing.
- 2. Tap [*your name*], then tap Stop Using Family Sharing.

## Disband a Family Sharing group

When the family organizer turns off Family Sharing, all family members are removed from the group at the same time. When a Family Sharing group is disbanded, all members immediately lose access to the shared content and subscriptions.

*Note:* If a child is in the Family Sharing group, the organizer must move them to another group or delete their Apple ID before disbanding the group. See the Apple Support article [Move a child to](https://support.apple.com/HT201080)  [another group using Family Sharing.](https://support.apple.com/HT201080)

- 1. Go to Settings > [*your name*] > Family Sharing > [*your name*].
- 2. Tap Stop Using Family Sharing.

# Share Apple and App Store subscriptions with family members on iPhone

When you're in a [Family Sharing group,](https://support.apple.com/en-ca/guide/iphone/set-up-family-sharing-iph223f61318/16.0/ios/16.0) you can share Apple subscriptions and eligible App Store subscriptions with other family members.

If your Family Sharing group has [purchase sharing](https://support.apple.com/en-ca/guide/iphone/share-purchases-iph4cd8953e2/16.0/ios/16.0) turned on, any subscriptions shared with the group are billed directly to the organizer's default payment method.

*Note:* Not all services are available in all countries or regions, and some selections are subject to content restrictions set in Screen Time.

### Share Apple subscriptions

- 1. Go to Settings  $\bigcirc$  > [your name] > Family Sharing.
- 2. Tap Subscriptions, then do one of the following:
	- o Tap a subscription you want to share, then follow the onscreen instructions.
	- o Tap Manage Subscriptions, then tap a subscription.

See any of the following to learn more.

- *Apple Arcade:* See [Subscribe to Apple Arcade on iPhone.](https://support.apple.com/en-ca/guide/iphone/subscribe-to-apple-arcade-iphc49263025/16.0/ios/16.0) All members of your family can download and play Apple Arcade games from the App Store. Each player gets a personalized account—your progress is carried over between devices.
- *Apple Fitness+:* See [All about Apple](https://support.apple.com/guide/watch/apd442a5d823/watchos) Fitness+ in the Apple Watch User Guide. All members of your family can access workouts in the Fitness app on their iPhone or iPad.
- *Apple Music:* See [Subscribe to Apple Music on iPhone.](https://support.apple.com/en-ca/guide/iphone/subscribe-to-apple-music-iphcfadf0701/16.0/ios/16.0) With a family subscription, each family member gets their own music library and personal recommendations.
- *Apple News+:* See [Subscribe to Apple](https://support.apple.com/en-ca/guide/iphone/subscribe-to-apple-news-iph6a8e168cb/16.0/ios/16.0) News+ on iPhone. All members of your family can read Apple News+ publications for no additional charge.
- *Apple TV+ and Apple TV channels:* See [Subscribe to Apple TV+ and Apple TV channels on](https://support.apple.com/en-ca/guide/iphone/subscribe-to-apple-tv-and-apple-tv-channels-iphcb51b30f7/16.0/ios/16.0)  [iPhone](https://support.apple.com/en-ca/guide/iphone/subscribe-to-apple-tv-and-apple-tv-channels-iphcb51b30f7/16.0/ios/16.0) and [Subscribe to Apple TV channels.](https://support.apple.com/en-ca/guide/iphone/subscribe-to-apple-tv-and-apple-tv-channels-iphcb51b30f7/16.0/ios/16.0#iph2d4f8ff47) Each family member can watch on their iPhone, iPad, iPod touch, Mac, Apple TV, and supported smart TVs and streaming devices, using their own Apple ID and password.
- *iCloud+:* See [Subscribe to iCloud+ on iPhone.](https://support.apple.com/en-ca/guide/iphone/subscribe-to-icloud-iphe9af54d75/16.0/ios/16.0) When you share iCloud+, all family members have access to iCloud+ features and storage. For storage, you only share the space—your photos and documents stay private and everyone keeps using their own accounts.

For information about combining your Apple subscriptions, see the Apple Support article **Bundle** [Apple subscriptions with Apple](https://support.apple.com/HT211659) One.

### Share App Store subscriptions

You can choose which eligible App Store subscriptions you share with family members. For information about the App Store, see [Get apps in the App Store on iPhone.](https://support.apple.com/en-ca/guide/iphone/get-apps-iphc90580097/16.0/ios/16.0)

- 
- 1. Go to Settings > [*your name*] > Subscriptions.
- 2. Do either of the following:
	- o *Share all new subscriptions:* Turn on Share with Family. When you purchase a new subscription that's eligible for sharing, it's shared with your Family Sharing members by default.
	- o *Change the settings of a specific subscription:* Tap a subscription, then turn Share with Family on or off.

If you don't see Share with Family, the subscription isn't eligible for sharing.

## Share App Store, Apple TV, and Apple Books purchases with Family Sharing on iPhone

With [Family Sharing,](https://support.apple.com/en-ca/guide/iphone/set-up-family-sharing-iph223f61318/16.0/ios/16.0) the organizer can set up purchase sharing to share App Store, Apple Books, and Apple TV purchases.

The organizer adds a payment method that's shared with the family; when a family member makes a purchase, the organizer is billed. The purchased item is added to the initiating family member's account and eligible purchases are shared with the rest of the family.

The family organizer can also require that children in the family group request approval for purchases or free downloads. See [Set up parental controls with Family Sharing on iPhone.](https://support.apple.com/en-ca/guide/iphone/set-up-parental-controls-iph00ba7d632/16.0/ios/16.0)

## Turn on purchase sharing

When the family organizer turns on purchase sharing, they pay for family members' purchases and must have a valid payment method on file.

- 1. Go to Settings  $\bigcirc$  > [*your name*] > Family Sharing.
- 2. Tap Purchase Sharing, then follow the onscreen instructions.

### Access shared content

When purchase sharing is turned on, you can download apps and play content that your family members buy. See any of the following Apple Support articles:

- How to download apps [and content that your family members purchased](https://support.apple.com/HT201085)
- [What types of content can I share with my family?](https://support.apple.com/HT203046)
- [If you don't see your family's shared content](https://support.apple.com/HT201454)
- [https://www.iphone14manual.com](https://www.iphone14manual.com/)

## Turn off purchase sharing for yourself

You can turn off purchase sharing for yourself. Family Sharing members won't see your purchases, but you can still see items other members have shared with you.

*Note:* Even though your items aren't shared, any purchases you make still use the shared family payment method.

- 1. Go to Settings  $\bigcirc$  > [*your name*] > Family Sharing, then tap Purchase Sharing.
- 2. Tap [*your name*], then turn off Share Purchases.

If the organizer wants to turn off purchase sharing entirely, they can tap Stop Purchase Sharing.

If you don't want to share a specific item with your family members, see the Apple Support article Hide and [unhide music, movies, TV shows, audiobooks, and books.](https://support.apple.com/HT208167)

You can also share Apple and App [Store subscriptions with family members.](https://support.apple.com/en-ca/guide/iphone/share-subscriptions-iph6e7917d3f/16.0/ios/16.0)

## Share locations with family members and locate their lost devices on iPhone

With [Family Sharing,](https://support.apple.com/en-ca/guide/iphone/set-up-family-sharing-iph223f61318/16.0/ios/16.0) you can share your location with members of your Family Sharing group and help them find lost devices. When the family organizer sets up location sharing in Family Sharing settings, the organizer's location is automatically shared with everyone in the family, including any new members added later. Then, family members can choose whether or not to share their location.

### Share your location with family members

When you share locations with your family, they can [see your location in Find My.](https://support.apple.com/en-ca/guide/iphone/locate-a-friend-ipha24eb4a37/16.0/ios/16.0) You can also get [notified when family members change their locations](https://support.apple.com/en-ca/guide/iphone/notified-friends-change-location-iph843dd79b6/16.0/ios/16.0)—for example, if a child leaves school during school hours.

- 1. Go to Settings > [*your name*] > Family Sharing, then scroll down and tap Location.
- 2. Tap the name of a family member you want to share your location with.

You can repeat this step for each family member you want to share your location with. Each family member receives a message that you're sharing your location and can choose to share their location with you.

You can stop sharing your location with any family member at any time.

*Note:* Children and teens with [Screen Time turned on](https://support.apple.com/en-ca/guide/iphone/set-up-screen-time-for-a-family-member-iph7f15d92dd/16.0/ios/16.0) may not be able to change their own location sharing settings.

To share your location, you must have Location Services turned on in Settings  $\bigcirc$  > Privacy & Security. See [Control the location information you share on iPhone.](https://support.apple.com/en-ca/guide/iphone/control-the-location-information-you-share-iph3dd5f9be/16.0/ios/16.0)

## Locate a family member's device

After you share your location with members of your Family Sharing group, they can help locate a missing device [added to the Find My app.](https://support.apple.com/en-ca/guide/iphone/add-your-iphone-iph9a847efc7/16.0/ios/16.0)

See [Locate a device in Find](https://support.apple.com/en-ca/guide/iphone/locate-a-device-iph09b087eda/16.0/ios/16.0) My on iPhone.

Your devices are at the top of the list, and your family members' devices are below yours.

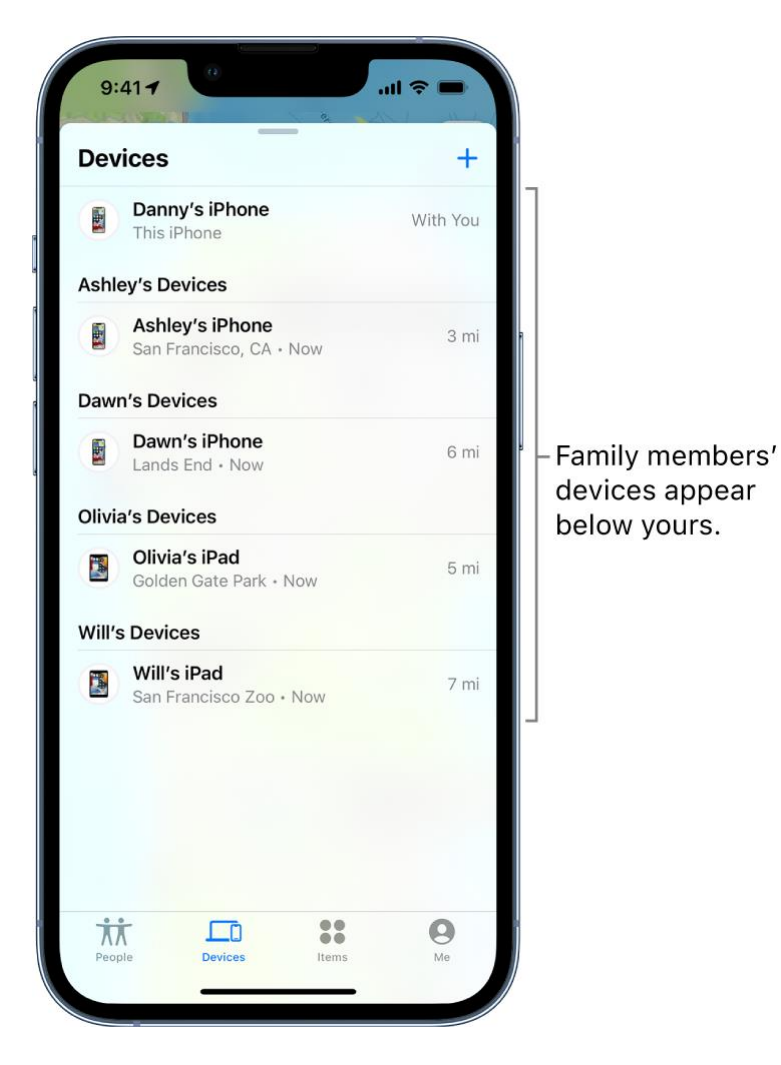

You can also use [Find My iPhone on iCloud.com](https://www.icloud.com/find) to locate a family member's missing device. See [Locate a device in Find My iPhone on iCloud.com](https://support.apple.com/guide/icloud/mmfc0f2442) in the iCloud User Guide.

# Use Apple Cash and Apple Card with Family Sharing on iPhone (U.S. only)

You can use [Family Sharing](https://support.apple.com/en-ca/guide/iphone/set-up-family-sharing-iph223f61318/16.0/ios/16.0) with the Wallet app **.** The organizer of the Family Sharing group can set up Apple Cash for a child. They can also share Apple Card with trusted members of their Family Sharing group.

[Learn about types of Family Sharing members.](https://support.apple.com/en-ca/guide/iphone/aside/iphbcec46e35/16.0/ios/16.0)

## Set up Apple Cash Family

The family organizer can set up Apple Cash for a child. They can use Wallet to see the card balance, monitor transactions, and limit who the child can send money to.

- 1. Go to Settings  $\circled{2}$  > [your name] > Family Sharing.
- 2. Tap the child you want to set up Apple Cash for.
- 3. Tap Apple Cash, then follow the onscreen instructions.

For more information about system requirements and how to manage Apple Cash accounts, see the Apple Support articles Set up [and use Apple](https://support.apple.com/HT211324) Cash Family and [View and limit your child or teen's](https://support.apple.com/HT211325)  [Apple Cash activity.](https://support.apple.com/HT211325)

## Set up Apple Card Family

The family organizer can invite one eligible member of their Family Sharing group who is 18 years or older to co-own Apple Card. Members of the Family Sharing group who are 13 years or older can be added as participants.

1. In Wallet  $\Box$ , tap Apple Card. 2. Tap  $\cdots$ , tap Share My Card, then follow the onscreen instructions.

For more information about what owners, co-owners, and participants can do with Apple Card, see the Apple Support article [Set up Apple Card Family and add a co-owner and participants.](https://support.apple.com/HT212020)

# Set up parental controls with Family Sharing on iPhone

With [Family Sharing,](https://support.apple.com/en-ca/guide/iphone/set-up-family-sharing-iph223f61318/16.0/ios/16.0) the organizer can set up parental controls for children in the Family Sharing group. You can use Screen Time to manage how your children use their Apple devices. You can also turn on Ask to Buy, so children must receive approval for purchases or free downloads.

Learn about [types of Family Sharing members.](https://support.apple.com/en-ca/guide/iphone/aside/iphbcec46e35/16.0/ios/16.0)

### Customize parental controls during setup

When you [add a child](https://support.apple.com/en-ca/guide/iphone/add-family-sharing-members-iph8f958ab3f/16.0/ios/16.0) to your Family Sharing group or [set up a device for a child,](https://support.apple.com/en-ca/guide/iphone/set-up-a-childs-device-iphfd0b65920/16.0/ios/16.0) you can customize parental controls from the start. You can change those settings at any time.

Follow the onscreen instructions during setup to add any of the following:

- Age-related restrictions for content in apps, books, TV shows, and movies
- Downtime and limits for specific apps
- Restrictions for who your child can communicate with
- Approvals for purchases or free downloads

See the Apple Support article [Use parental controls on your child's iPhone, iPad, and iPod touch](https://support.apple.com/HT201304).

## Set up Screen Time for a child later

Screen Time allows you to manage settings for downtime, app use, contacts, content ratings, and more. To use Screen Time, your child must be using an eligible device. See the Screen Time section in the Apple Support article [System Requirements for iCloud.](https://support.apple.com/HT204230)

$$
\widehat{\mathbf{\Theta}}_{-1}
$$

- 1. Go to Settings > [*your name*] > Family Sharing > Screen Time.
- 2. Tap the child you want to set up Screen Time for.
- 3. Tap Screen Time, then follow the onscreen instructions.

For information about Screen Time settings, see [Set up Screen Time for a family member on](https://support.apple.com/en-ca/guide/iphone/set-up-screen-time-for-a-family-member-iph7f15d92dd/16.0/ios/16.0) [iPhone.](https://support.apple.com/en-ca/guide/iphone/set-up-screen-time-for-a-family-member-iph7f15d92dd/16.0/ios/16.0)

To learn more about the different content & privacy restrictions, see the Apple Support article [Use parental controls on your child's iPhone, iPad, and iPod touch](https://support.apple.com/HT201304).

If your child requests more screen time, you can approve or decline the request in Settings  $\bigcirc$ 

Screen Time or in Messages .

### Turn on Ask to Buy for a child later

When you set up Ask to Buy, a child's purchases must be approved by the family organizer or a parent or guardian in the family group.

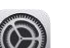

- 1. Go to Settings > [*your name*] > Family Sharing.
- 2. Tap the child you want to set up Ask to Buy for.
- 3. Tap Ask To Buy, then follow the onscreen instructions.

See the Apple Support article [Approve what kids buy with Ask to Buy.](https://support.apple.com/HT201089)

*Note:* Age restrictions for Ask to Buy vary by region. In the United States, the family organizer can turn on Ask to Buy for any family member under age 18; for children under age 13, it's on by default.

You can also set up an Apple Cash Family account for a child. See Use Apple Cash and Apple Card [with Family Sharing on iPhone \(U.S. only\).](https://support.apple.com/en-ca/guide/iphone/set-apple-cash-family-card-iphf5d7ac4f0/16.0/ios/16.0)

## Set up a device for a child with Family Sharing on iPhone

With [Family Sharing,](https://support.apple.com/en-ca/guide/iphone/set-up-family-sharing-iph223f61318/16.0/ios/16.0) the organizer, a parent, or a guardian can use Quick Start on their iPhone to set up a new iOS or iPadOS device for a child and customize parental controls.

[Learn about types of Family Sharing members.](https://support.apple.com/en-ca/guide/iphone/aside/iphbcec46e35/16.0/ios/16.0)

- 1. If the child already has an Apple ID, make sure they've been [added to the Family Sharing](https://support.apple.com/en-ca/guide/iphone/add-family-sharing-members-iph8f958ab3f/16.0/ios/16.0)  [group](https://support.apple.com/en-ca/guide/iphone/add-family-sharing-members-iph8f958ab3f/16.0/ios/16.0). If they don't have an Apple ID, you can create an Apple ID for them while adding them to the Family Sharing group.
- 2. On the new iOS or iPadOS device you want to set up for your child, press and hold the side button or top button until the Apple logo appears.
- 3. Bring your iPhone next to the device.
- 4. When you see Set Up New [*device*] on your iPhone, tap Continue, follow the onscreen instructions, then do one of the following:
	- $\circ$  If you have a child in your family group, tap your child's name.
	- o If you need to create a new Apple ID for your child, tap Create New Child Account, then create an Apple ID for your child.

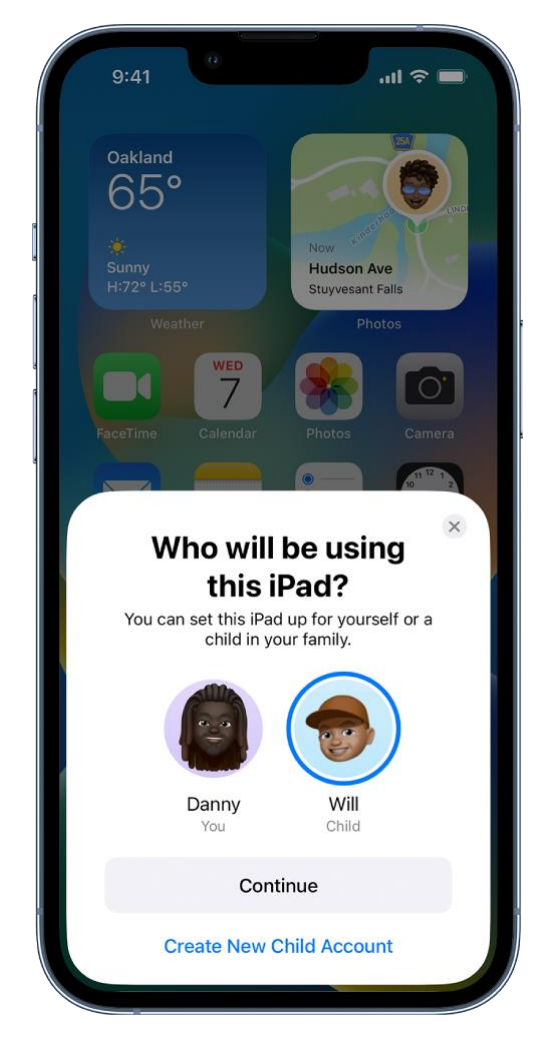

5. Follow the onscreen instructions to finish setting up your child's device. You can set content restrictions, communication limits, and downtime; share your child's location with all members of the Family Sharing group, including any new members added later; and use Ask to Buy. You can change these settings at any time.

## Keep track of your screen time on iPhone

You can use Screen Time to get information about how you and your family members spend time on your devices—which apps and websites you use, how often you pick up your device, and more. You can use this information to help you make decisions about managing the time you spend on devices. You can also schedule time away from your screen, set time limits for app use, and more.

## Turn on Screen Time

Before you can view your app and device usage, you need to turn on Screen Time.

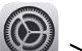

- 1. Go to Settings  $\circled{2}$  > Screen Time.
- 2. Tap Turn On Screen Time, then tap Continue.
- 3. Tap This is My iPhone if you're setting up Screen Time for yourself on your iPhone.

If you're setting up Screen Time for your child (or family member), tap This is My Child's iPhone.

4. To use Screen Time on all your Apple devices, scroll down, then turn on Share Across Devices.

If you've set up Family Sharing, you can turn on Screen Time for a family member through Family Sharing on your device. See [Set up parental controls with Family Sharing on iPhone.](https://support.apple.com/en-ca/guide/iphone/set-up-parental-controls-iph00ba7d632/16.0/ios/16.0)

#### View your Screen Time report

After you turn on Screen Time, you can view a report of your device use with information including how much time you spend using certain kinds of apps, how often you pick up your iPhone and other devices, what apps send you the most notifications, and more.

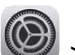

- 1. Go to Settings  $\circled{e}$  > Screen Time.
- 2. Tap See All Activity, then tap Week to see a summary of your weekly use, or tap Day to see a summary of your daily use.

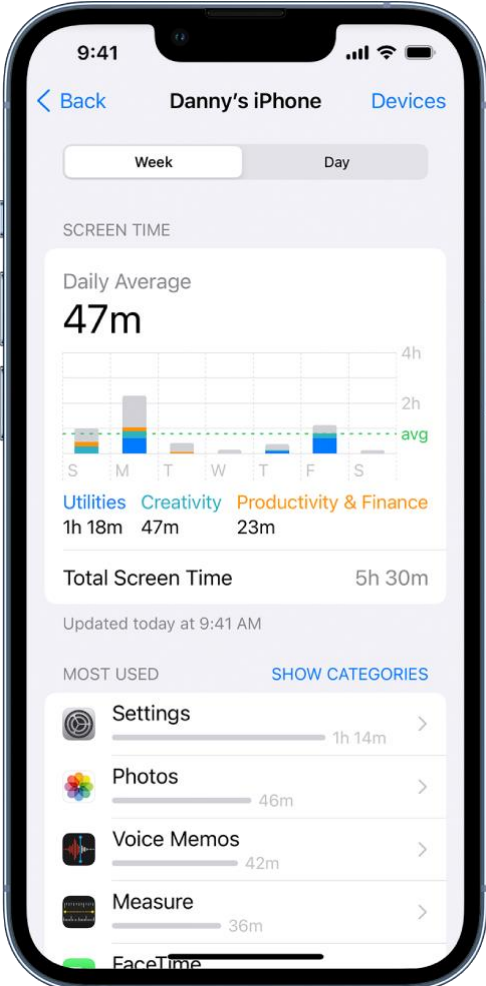

### Use the Screen Time widget to check your device use at a glance

To keep track of your device use from the Home Screen, you can [add a widget to your Home Screen](https://support.apple.com/en-ca/guide/iphone/add-widgets-to-the-home-screen-iphb8f1bf206/16.0/ios/16.0#iphefb49b7e0) for Screen Time. The widget displays information from your Screen Time summary—the larger the widget you add, the more information it displays. You can quickly check your device use by glancing at the widget.

If you [set up Screen Time for family members](https://support.apple.com/en-ca/guide/iphone/set-up-parental-controls-iph00ba7d632/16.0/ios/16.0#iph4eca8eec0) through Family Sharing, you can tap the widget to see a list of the people in your family group. Tap the name of a family member whose report you want to view.

### Use Screen Time on all your devices

To share your Screen Time settings and reports across all your devices, make sure you're signed in with the same Apple ID on each device and Share Across Devices is turned on.

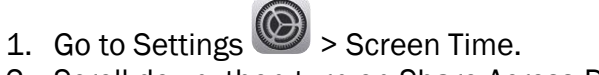

2. Scroll down, then turn on Share Across Devices.

# Set up Screen Time for yourself on iPhone

With Screen Time, you can manage your app use, schedule time away from your device, and more. You can change or turn off any of these settings at any time.

### Schedule time away from the screen

In Screen Time, you can block apps and notifications for periods when you want time away from your devices. For example, you might want to schedule downtime during meals or at bedtime.

- 
- 1. Go to Settings  $\bigcirc$  > Screen Time, then [turn on Screen Time](https://support.apple.com/en-ca/guide/iphone/aside/iph7e81fd7d8/16.0/ios/16.0) if you haven't already.
- 2. Tap Downtime, then turn on Downtime.
- 3. Select Every Day or Customize Days, then set the start and end times.

#### Turn on downtime on demand

During downtime, only calls, messages, and apps you choose to allow are available. You can receive calls from contacts you've selected to [allow communication with during downtime,](https://support.apple.com/en-ca/guide/iphone/set-up-screen-time-for-yourself-iphbfa595995/16.0/ios/16.0#iphb7708012f) and you can use apps you've chosen to [allow at all times.](https://support.apple.com/en-ca/guide/iphone/set-up-screen-time-for-yourself-iphbfa595995/16.0/ios/16.0#iph8a312fcd5)

When you turn on downtime on demand, a five-minute reminder is sent before downtime is turned on. It stays on until the end of the day, or until the beginning of your scheduled downtime, if you've scheduled it.

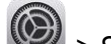

- 1. Go to Settings  $\circled{2}$  > Screen Time, then [turn on Screen Time](https://support.apple.com/en-ca/guide/iphone/aside/iph7e81fd7d8/16.0/ios/16.0) if you haven't already.
- 2. Tap Downtime, then tap Turn On Downtime Until Tomorrow, or Turn On Downtime Until Schedule (if Scheduled is turned on).

To turn off downtime on demand, tap Turn Off Downtime.

*Note:* You can also turn on downtime on demand for a family member, either directly on their device, or through Family Sharing on your device.

### Set limits for app use

You can set a time limit for a category of apps (for example, Games or Social Networking) and for individual apps.

- 1. Go to Settings  $\bigcirc$  > Screen Time, then [turn on Screen Time](https://support.apple.com/en-ca/guide/iphone/aside/iph7e81fd7d8/16.0/ios/16.0) if you haven't already.
- 2. Tap App Limits, then tap Add Limit.
- 3. Select one or more app categories.

To set limits for individual apps, tap the category name to see all the apps in that category, then select the apps you want to limit. If you select multiple categories or apps, the time limit you set applies to all of them.

4. Tap Next, then set the amount of time allowed.

To set an amount of time for each day, tap Customize Days, then set limits for specific days.

5. When you finish setting limits, tap Add.

To temporarily turn off all app limits, tap App Limits on the App Limits screen. To temporarily turn off a time limit for a specific category, tap the category, then turn off App Limit.

To remove a time limit for a category, tap the category, then tap Delete Limit.

### Set communication limits

In Screen Time, you can either allow or block communication—including incoming and outgoing phone calls, FaceTime calls, and messages—from certain contacts in iCloud, either at all times or during certain periods.

- 1. If you haven't already turned on Contacts in iCloud, go to Settings **(B)** > [your name] > iCloud, then turn on Contacts.
- 2. Go to Settings  $\bigcirc$  > Screen Time, then [turn on Screen Time](https://support.apple.com/en-ca/guide/iphone/aside/iph7e81fd7d8/16.0/ios/16.0) if you haven't already.
- 3. Tap Communication Limits, tap During Screen Time, then select one of the following for communication at all times (other than downtime):
	- o *Contacts Only:* To allow communication only with your contacts.
	- o *Contacts & Groups with at Least One Contact:* To allow one-on-one conversations only with people in your contacts and group conversations that include at least one person in your contacts.
	- o *Everyone:* To allow conversations with anyone, including unknown numbers.
- 4. Tap Back at the top left, then tap During Downtime.

The option you selected for During Screen Time is already set here. You can change this setting to Specific Contacts, then choose one of the following:

- o *Choose From My Contacts:* To select contacts to allow communication with during Downtime.
- o *Add New Contact:* To add a person to your contacts and allow communication with that person during downtime.

If someone who's currently blocked by your Communication Limit settings tries to call you or send you a message, their communication won't go through.

If you try to call or send a message to someone who's currently blocked by your Communication Limit settings, their name or number appears in red in your list of recent calls or messages, and your communication won't go through. You can communicate with them when the communication limit is changed. If the limit applies only to downtime, you receive a Time Limit message. You can resume communication with them when downtime is over.

To resume communication with contacts who are blocked by your Communication Limit settings, change the settings by following the steps above.

### Choose apps and contacts you want to allow at all times

In Screen Time, you can specify apps that can be used, and contacts you can communicate with, at all times—even during downtime (for example, in the event of an emergency).

- 1. Go to Settings  $\bigotimes$  > Screen Time > Always Allowed.
- 2. Below Allowed Apps, tap  $\bigodot$  or  $\bigodot$  next to an app to add or remove it from the Allowed Apps list.
- 3. To specify contacts you want to allow communication with, tap Contacts.

The option you selected in Communication Limits appears here. You can change this setting to Specific Contacts, then choose one of the following:

- o *Choose From My Contacts:* To select specific people to allow communication with.
- o *Add New Contact:* To add a new contact and allow communication with that person.
- 4. Tap Back at the top left.

#### Set content and privacy restrictions

You can block inappropriate content and set restrictions for iTunes Store and App Store purchases.

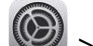

- 1. Go to Settings  $\bigcirc$  > Screen Time.
- 2. Tap Content & Privacy Restrictions, then turn on Content & Privacy Restrictions.

You can also set a passcode that's required before changing settings.

3. Select options to set content allowances for iTunes Store and App Store purchases, app use, content ratings, and more.

*Note:* To restrict [SharePlay in FaceTime calls](https://support.apple.com/en-ca/guide/iphone/use-shareplay-to-watch-and-listen-together-iphb657eb791/16.0/ios/16.0) on your device, go to Settings > Screen Time > Content & Privacy Restrictions > Allowed Apps, then turn off SharePlay. To allow SharePlay, turn it on.

To share your Screen Time settings and reports across all your devices, make sure you're signed in with the same Apple ID and [Share Across Devices is turned on.](https://support.apple.com/en-ca/guide/iphone/view-your-screen-time-summary-iph24dcd4fb8/16.0/ios/16.0#iphca6c325b5)

# Set up Screen Time for a family member on iPhone

Screen Time lets you see how family members are using their devices, so you can structure the time they spend on them. You can set up Screen Time for a family member on their device or, if you've set up Family Sharing, you can set up Screen Time for a family member through Family Sharing on your device. See [Set up parental controls with Family Sharing on iPhone](https://support.apple.com/en-ca/guide/iphone/set-up-parental-controls-iph00ba7d632/16.0/ios/16.0) and the Apple Support article [Family Sharing and Apple](https://support.apple.com/HT201084) ID for your child.

*Note:* As the organizer of a Family Sharing group, when you set up a child account, you can set up content restrictions, communication limits, and downtime. After the child's account is set up, you can change parental control settings at any time in Settings > Screen Time. See [Set up a device for a](https://support.apple.com/en-ca/guide/iphone/set-up-a-childs-device-iphfd0b65920/16.0/ios/16.0)  [child with Family Sharing on iPhone.](https://support.apple.com/en-ca/guide/iphone/set-up-a-childs-device-iphfd0b65920/16.0/ios/16.0)

Family Sharing has a checklist that reminds the organizer to update the parental control settings as the child gets older.

### Set downtime and app limits on a family member's device

- 1. On your family member's device, go to Settings  $\bigcirc$  > Screen Time.
- 2. Tap Turn On Screen Time, tap Continue, then tap This is My Child's iPhone.
- 3. To schedule downtime for your family member (time away from the screen), enter the start and end times, then tap Set Downtime.
- 4. To set limits for categories of apps you want to manage for your family member (for example, Games or Social Networking), select the categories.

To see all the categories, tap Show All Categories.

- 5. Tap Set, enter an amount of time, then tap Set App Limit.
- 6. Tap Continue, then enter a Screen Time passcode for managing your family member's Screen Time settings.

*Note:* You can also [turn on downtime on demand](https://support.apple.com/en-ca/guide/iphone/set-up-screen-time-for-yourself-iphbfa595995/16.0/ios/16.0#iph362ed375e) for a family member, either directly on their device, or through Family Sharing on your device (if you've set up Family Sharing).

If your child requests more screen time, you can approve or decline the request in Settings > Screen Time or in Messages.

## Set communication limits on a family member's device

You can block incoming and outgoing communication on your family member's device—including phone calls, FaceTime calls, and messages—from specific contacts, either at all times or during certain periods.

1. If you haven't already turned on Contacts in iCloud on your family member's device, go to

Settings  $\bigcirc$  > [*child's name*] > iCloud, then turn on Contacts.

*Note:* You can only manage your family member's communication if they're using Contacts in iCloud.

- 2. On your family member's device, go to Settings  $\circled{2}$  > Screen Time.
- 3. If you haven't already turned on Screen Time, tap Turn On Screen Time, tap Continue, then tap This is My Child's iPhone.
- 4. Tap Communication Limits, then do any of the following:
	- o *Limit communication at any time:* Tap During Screen Time, then select Contacts Only, Contacts & Groups with at Least One Contact, or Everyone.
	- o *Limit communication during downtime:* Tap During Downtime. The option you selected for During Screen Time is already set here. You can change this setting to Specific Contacts.

If you select Specific Contacts, then tap either Choose From My Contacts or Add New Contact to select people you want to allow communication with during downtime.

o *Manage a child's contacts:* If you're using Family Sharing, you can view, edit, add, or delete your child's contacts. Tap Manage [*child's name*] Contacts.

If your child already has contacts in iCloud, they receive a notification on their device asking them to approve the request to manage them. If they don't have contacts, they don't get a notification and you can immediately add contacts.

When you manage your child's contacts, a new row appears beneath Manage [*child's name*] Contacts to show how many contacts your child has. Tap the row to view and edit the contacts.

o *Allow contact editing:* Tap Allow Contact Editing to turn off this option and prevent your child from editing their contacts.

Turning off contact editing and limiting communication at any time to Contacts Only is a good way to control who your child can communicate with and when they can be contacted.

If someone who's currently blocked by the Communication Limit settings tries to call your family member (by phone or FaceTime), or send them a message, their communication won't go through.

If your family member tries to call or send a message to someone who's currently blocked by the Communication Limit settings, the recipient's name or number appears in red with an hourglass icon, and the communication won't go through. If the limit applies only to downtime, your family member receives a Time Limit message and can resume communication with the contact when downtime is over.

To allow your family member to communicate with contacts who are blocked by the Communication Limit settings, change the settings by following the steps above.

#### Turn communication safety for messages on or off on a family member's device

When communication safety is turned on in Screen Time, nudity in photos can be detected in the Messages app before the photos are sent or received by your child, and resources are provided to help your child handle the situation (not available in all countries or regions). This feature does not give Apple access to the photos. See the Apple Support article About communication safety in [Messages.](https://support.apple.com/HT212850)

- 1. On your family member's device, go to Settings  $\bullet$  > Screen Time.
- 2. If you haven't already turned on Screen Time, tap Turn On Screen Time, tap Continue, then tap This is My Child's iPhone.
- 3. Tap Communication Safety, then turn on Check for Sensitive Photos.

#### Choose which apps to allow at all times on a family member's device

You can set which apps you want your family member to be able to use at any time.

- 1. On your family member's device, go to Settings > Screen Time.
- 2. If you haven't already turned on Screen Time, tap Turn On Screen Time, tap Continue, then tap This is My Child's iPhone.
- 3. Tap Always Allowed, then tap  $\bigoplus_{\alpha}$  or  $\bigoplus_{\alpha}$  next to an app to add or remove the app from the list.

*Note:* If your family member needs health or accessibility apps, make sure they're in the Allowed Apps list. If Messages isn't always allowed, your family member may not be able to send or receive messages (including to emergency numbers and contacts) during downtime or after the app limit has expired.

#### Set content and privacy restrictions on a family member's device

You can help ensure that the content on your family member's device is age appropriate by limiting the explicitness ratings in Content & Privacy Restrictions.

- 1. On your family member's device, go to Settings > Screen Time.
- 2. If you haven't already turned on Screen Time, tap Turn On Screen Time, tap Continue, then tap This is My Child's iPhone.
- 3. Tap Content & Privacy Restrictions, then turn on Content & Privacy Restrictions.
- 4. Choose specific content and privacy options.

*Note:* To protect your family member's hearing, scroll down, tap Reduce Loud Sounds, then select Don't Allow. (This prevents changes to the maximum headphone volume.) See Reduce [loud headphone sounds in Settings.](https://support.apple.com/en-ca/guide/iphone/use-headphone-audio-level-features-iph64ac7296f/16.0/ios/16.0#iph876f51938)

*Note: To restrict [SharePlay in FaceTime calls](https://support.apple.com/en-ca/guide/iphone/use-shareplay-to-watch-and-listen-together-iphb657eb791/16.0/ios/16.0) for your family member, go to Settings >* Screen Time > Content & Privacy Restrictions > Allowed Apps, then turn off SharePlay. To allow SharePlay, turn it on.

5. Tap at the top left.

### Add or change Screen Time settings for a family member later

To add or change Screen Time settings for a family member later, follow the steps described in Set [up Screen Time for yourself on iPhone.](https://support.apple.com/en-ca/guide/iphone/set-up-screen-time-for-yourself-iphbfa595995/16.0/ios/16.0)

Important: If you set up Screen Time for a family member on their device (not through Family Sharing), and you forget the Screen Time passcode, you can use your [Apple ID](https://support.apple.com/en-ca/guide/iphone/aside/iphfd5021a18/16.0/ios/16.0) to reset it. However, if you set up Screen Time for a family member on your device through Family Sharing and you forget your Screen Time passcode, you can reset it on your device using your device passcode, Touch ID, or Face ID.

## Get a report of your device use on iPhone

When you have Screen Time set up, you can get a report of your device use.

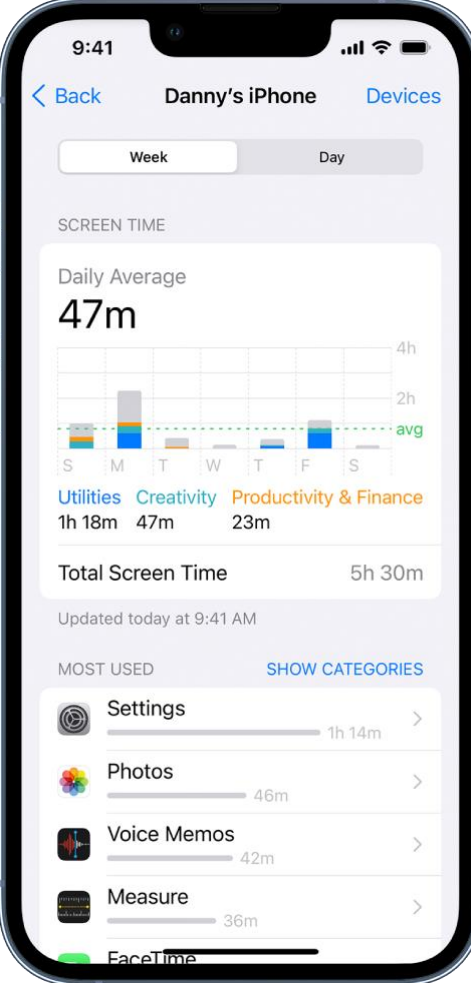

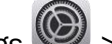

- 1. Go to Settings  $\bigcirc$  > Screen Time.
- 2. Tap See All Activity, then do any of the following:
	- o Tap Week to see a summary of your weekly use.
	- o Tap Day to see a summary of your daily use.

You can also view your summary by tapping a Screen Time Weekly Report notification when one appears on your screen. (If the notification disappears, you can [find it in Notification Center.](https://support.apple.com/en-ca/guide/iphone/view-and-respond-to-notifications-iph6534c01bc/16.0/ios/16.0#iphba45ae667)) Alternatively, you can [add a Screen Time widget to your Home Screen](https://support.apple.com/en-ca/guide/iphone/view-your-screen-time-summary-iph24dcd4fb8/16.0/ios/16.0#iphd29024d9f) to check your Screen Time report at a glance.

This guide copied from Apple [Official website](https://support.apple.com/guide/iphone/welcome/ios) and and edited by *iphone14manual.com* for iPhone user's.